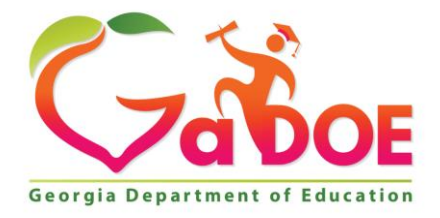

Richard Woods, Georgia's School Superintendent "Educating Georgia's Future

#### **GEORGIA DEPARTMENT OF EDUCATION OFFICE OF THE STATE SUPERINTENDENT OF SCHOOLS TWIN TOWERS EAST ATLANTA, GA 30034-5001**

**TELEPHONE: (800) 869 - 1011 FAX: (404) 651-5006**

**<http://www.gadoe.org/>**

#### **MEMORANDUM**

**TO:** PCGenesis System Administrators

**FROM:** Steven Roache, Senior Information Systems Manager

#### **SUBJECT: Release 16.01.00 – Miscellaneous Updates / Installation Instructions**

This document contains the PCGenesis software release overview and installation instructions for *Release 16.01.00*.

PCGenesis supporting documentation is provided at:

<http://www.gadoe.org/Technology-Services/PCGenesis/Pages/default.aspx>

#### *March, 2016 Payroll Completion Instructions*

#### *Install this release after completing the March 2016 payroll(s). Install this release before executing F4 – Calculate Payroll and Update YTD for the April 2016 payroll.*

#### *A New PCGenesis User List Has Been Created*

The Georgia Department of Education has created a new user list for PCGenesis. PCGenesis users can join the list by sending a blank e-mail to:

[join-pcgenesis@list.doe.k12.ga.us](mailto:join-pcgenesis@list.doe.k12.ga.us)

After joining the PCGenesis user list, users can take advantage of discussion forums by sending e-mails to:

#### [pcgenesis@list.doe.k12.ga.us](mailto:pcgenesis@list.doe.k12.ga.us)

An e-mail sent to [pcgenesis@list.doe.k12.ga.us](mailto:pcgenesis@list.doe.k12.ga.us) will broadcast the e-mail to all PCGenesis users enrolled in the group. Those PCGenesis districts and RESAs that join the user list will be able to share ideas, discuss problems, and have many more resources available for gaining insight into PCGenesis operations. Join today!

> **Georgia Department of Education Richard Woods, State School Superintendent March 31, 2016 8:32 AM Page 1 of 26 All Rights Reserved.**

#### **Contents**

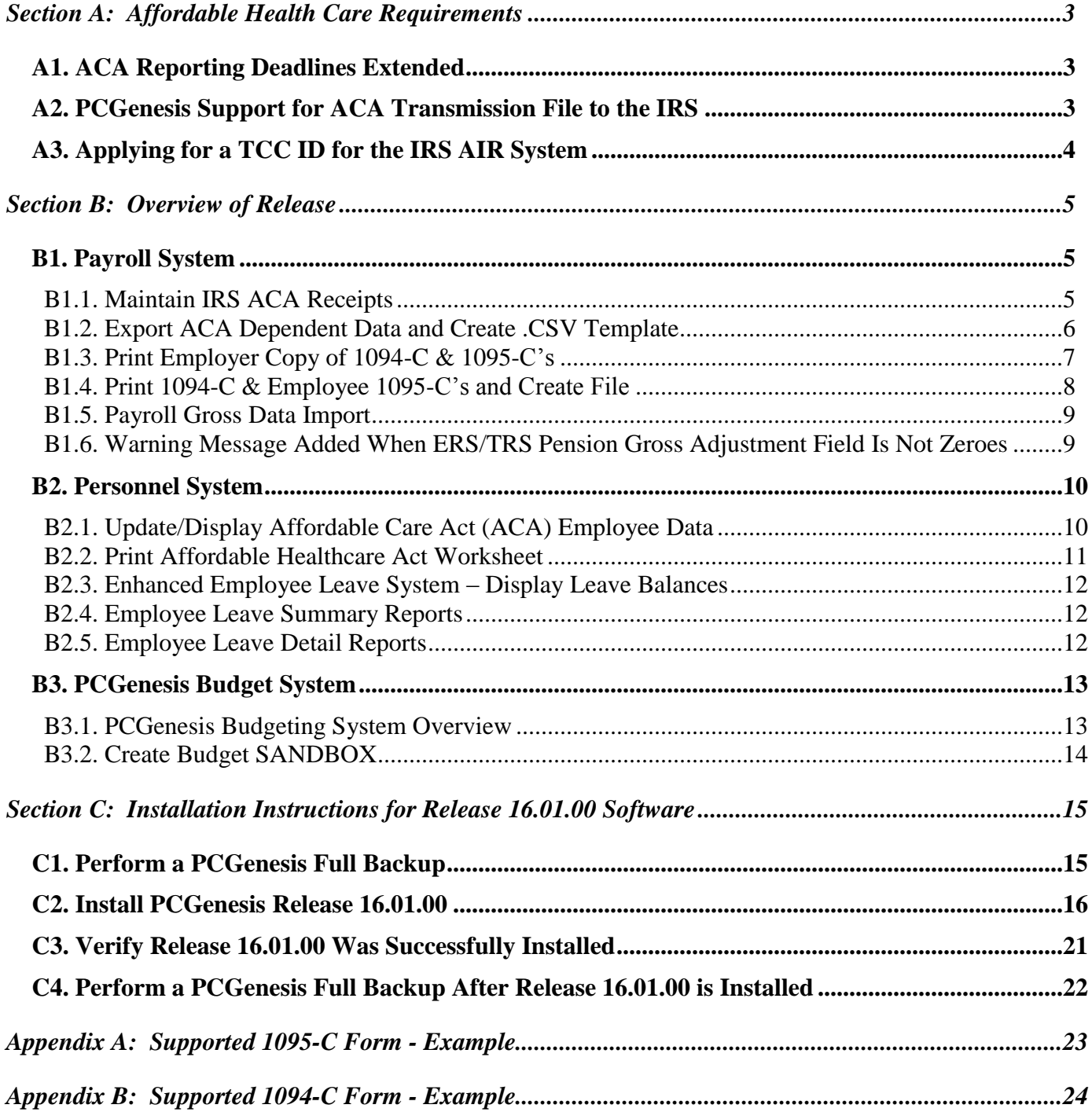

# <span id="page-2-0"></span>*Section A: Affordable Health Care Requirements A1. ACA Reporting Deadlines Extended*

<span id="page-2-1"></span>Below is a link to the IRS webpage, Affordable Care Act Tax Provisions.

#### <https://www.irs.gov/Affordable-Care-Act/Affordable-Care-Act-Tax-Provisions>

Included on the webpage is a link to IRS Notice 2016-4, [https://www.irs.gov/Affordable-Care-](https://www.irs.gov/Affordable-Care-Act/Individuals-and-Families/The-Affordable-Care-Act-Whats-Trending)[Act/Individuals-and-Families/The-Affordable-Care-Act-Whats-Trending](https://www.irs.gov/Affordable-Care-Act/Individuals-and-Families/The-Affordable-Care-Act-Whats-Trending) which includes detailed information regarding **deadline extensions** for the reporting in accordance with Code Sections 6055 and 6056. This notice was released on December 28, 2015.

Please contact your attorney and/or your contracted vendor with any questions regarding the ACA reporting requirements.

# <span id="page-2-2"></span>*A2. PCGenesis Support for ACA Transmission File to the IRS*

PCG will support printing the IRS forms 1094-C and 1095-C's, and will support creating the IRS transmission file.

2015 is the first reporting year. The IRS expects employers to make a "good faith effort" to report accurate ACA data. IRS instructions indicate the ACA transmission file is to be populated in **XML format** for submission to the IRS by **June 30, 2016.** Filers of 250 or more of ACA 1095-C forms must file with the IRS electronically. IRS requires files to be in **XML format.** The data file size limit for a single transmission filed through ACA Information Returns (AIR) is 100MB. Multiple file transmissions may be required. The deadline is May 31, 2016 if filing paper forms to the IRS (only for employers with fewer than 250 employees).

The PCGenesis development team has been working to create the software necessary for electronic file submission to the IRS for ACA reporting. Both the PCGenesis software necessary to create the transmission file and the IRS web portal are still in development. The PCG development team is working through issues with the IRS on the ACA file transmission process.

The ACA transmission file isn't due to the IRS until June 30th and we are working diligently to achieve that deadline. Most of the problems we are having with the file submissions relate to bugs with the IRS processes, which are occurring nationwide. We will be sending out a PCG release with the software updates as soon as we are able, hopefully in the April or May timeframe. Until that time, the PCGenesis school districts do NOT have the software required to submit the ACA transmission files, and there is nothing further to do until another PCGenesis release is issued.

> **Georgia Department of Education Richard Woods, State School Superintendent March 31, 2016 8:32 AM Page 3 of 26 All Rights Reserved.**

# <span id="page-3-0"></span>*A3. Applying for a TCC ID for the IRS AIR System*

The new 1095-C and 1094-C returns due from employers require stringent workforce reporting. Employers must produce these mega-exacting forms for their employees and then file them with the IRS for the first time in Q1 2016.

The AIR system that must accept these files is brand-new. Anyone who already has e-filing credentials with the IRS, and now intends to submit ACA files, must go through **an entirely new registration process** in order to gain access to the AIR system. Credentials with the FIRE system for 1099 returns will not work for transmissions of ACA returns.

Here is the IRS.gov link for registering for the TCC account.

<https://www.irs.gov/Tax-Professionals/e-services---Online-Tools-for-Tax-Professionals>

**Step 1. Apply for e-services IDs.** At least two people must register for two separate e-services IDs. For this, each person will need to enter their personal, exact adjusted gross income on the IRS records for their Social Security Number. Each person will choose a user ID, password, and PIN, as well as answers to various security questions. Please screenshot the answers to these security questions.

If your adjusted gross income checks out, you can start the application for the e-services login ID, and you will see a menu item for applying for the TCC code. The IRS will mail each user a code in 10 days to your IRS address on file to confirm the e-services ID. At this point, you can start, but not complete the TCC application. The TCC application can't be completed until you confirm the e-services user ID with the confirmation code sent in the U.S. postal mail.

Advice: Please write down the password, PIN, and exact answers to all security questions. If you accidentally lock your ID after 3 incorrect tries, and don't have your PIN and ALL the exact answers to the security questions, you will have to re-do *Step 1* and wait another 10 days for the confirmation in the mail. Calling IRS will not help if you forgot anything you originally entered.

**Step 2. Apply for AIR TCC code.** This is the code necessary for IRS ACA file submission. The TCC application needs a minimum of two people who have completed *Step 1*. One person has to be a high level in the organization.

# <span id="page-4-0"></span>*Section B: Overview of Release*

# <span id="page-4-1"></span>*B1. Payroll System*

### <span id="page-4-2"></span>*B1.1. Maintain IRS ACA Receipts*

The *Maintain IRS ACA Receipts* (F2, F4, F7) option has been added to the *Payroll System - Annual Reports Menu*, shown below.

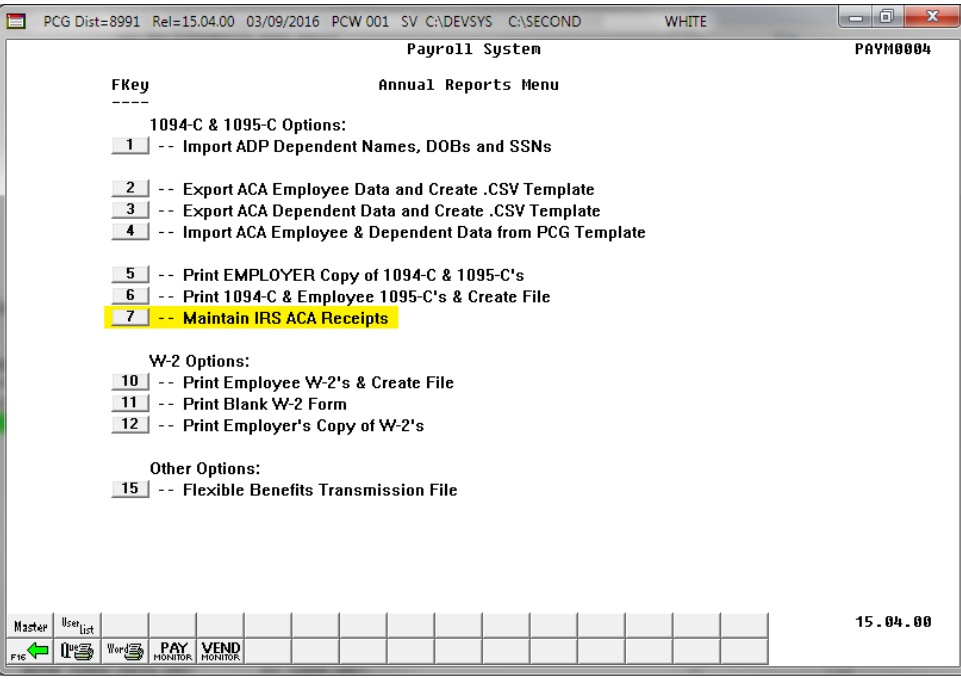

*Payroll System – Annual Reports Menu*

The *Maintain IRS ACA Receipts* menu option allows users to keep track of ACA XML file submissions to the IRS website. Tracking the file submissions to the IRS is required to ensure that if ACA files are either "accepted with errors" or "rejected", the PCGenesis software will be able to create corrected ACA XML files for submission.

The *Maintain IRS ACA Receipts* module allows the user to print a report listing all of the ACA XML transmission files that have been created within PCGenesis. An example of the *ACA IRS Receipts* report is shown below.

> **Georgia Department of Education Richard Woods, State School Superintendent March 31, 2016 8:32 AM Page 5 of 26 All Rights Reserved.**

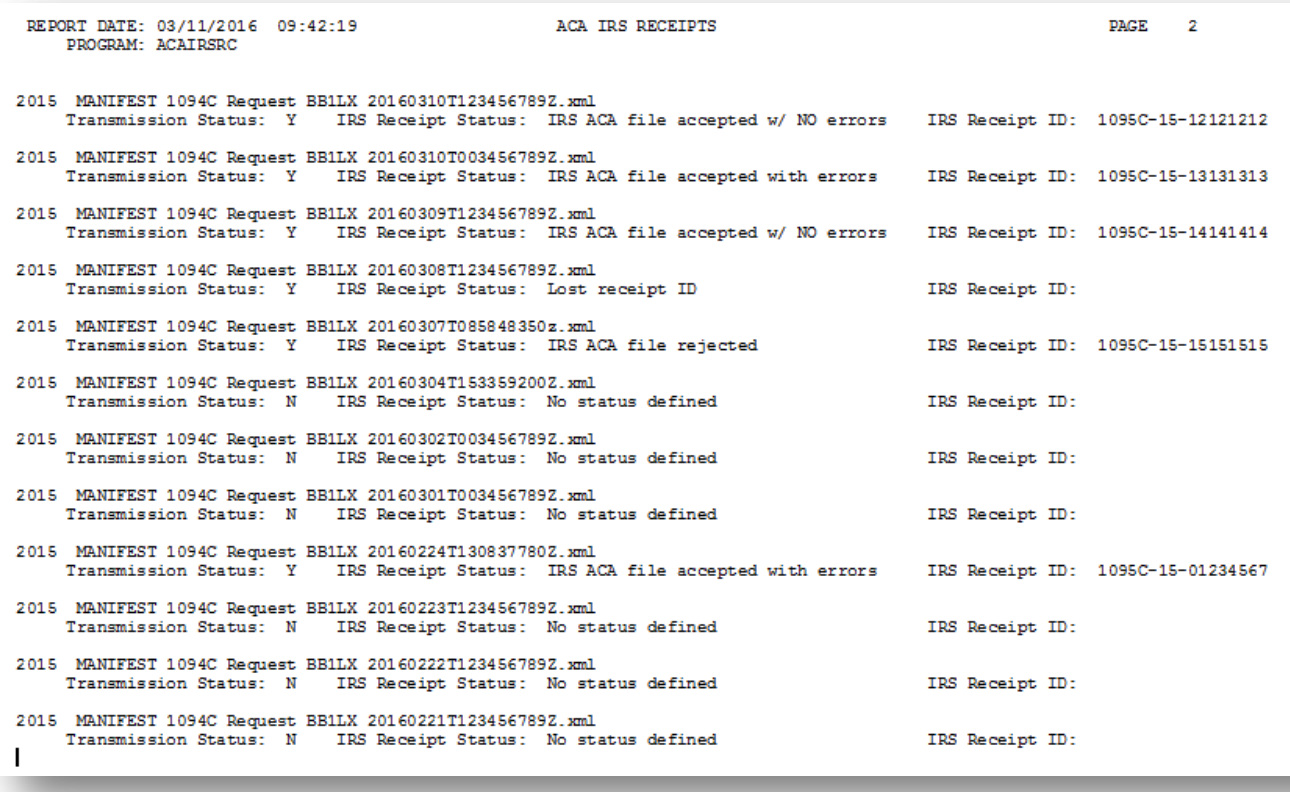

*ACA IRS Receipts Report*

### <span id="page-5-0"></span>*B1.2. Export ACA Dependent Data and Create .CSV Template*

A problem has been corrected with the *Export ACA Dependent Data and Create .CSV Template* (F2, F4, F3) menu option. Before, when a user executed **F10** to browse for an export file location, and then tried to export dependent data, the system exported employee ACA data instead. This problem has been corrected.

The *Export ACA Dependent Data and Create .CSV Template* option reads data from the payroll file and from the *Update/Display ACA Dependent Data* screen (F3, F1, F4) and creates an export file. This process creates a .csv file so that the ACA data can be input on a template by the payroll administrator and mass loaded into the *Update/Display ACA Dependent Data* screen.

When the dependent ACA data is exported, the records are created with the designation '**D**' for dependent in column '**A**' of the .csv export file. When the .csv file is imported back into PCGenesis using the option to *Import ACA Employee & Dependent Data from PCG Template* (F2, F4, F4), the '**D**' in column '**A**' of the .csv export file indicates that data is being loaded to the *Update/Display ACA Dependent Data* screen, and will create one line per dependent/spouse.

> **Georgia Department of Education Richard Woods, State School Superintendent March 31, 2016 8:32 AM Page 6 of 26 All Rights Reserved.**

# <span id="page-6-0"></span>*B1.3. Print Employer Copy of 1094-C & 1095-C's*

The *Print EMPLOYER Copy of 1094-C & 1095-C's* (F2, F4, F5) has been added to the *Payroll System Annual Reports Menu*. The purpose of the *EMPLOYER Copy of 1094-C & 1095-C's* is to calculate the employment totals to print on the **Form 1094-C: Transmittal of Employer-Provided Health Insurance Offer and Coverage Information Returns** and to print a condensed employer copy of the employees' **1095-C's**.

Several problems have been corrected with the 1094-C:

- 1. **Part II:** More than one **Line 22** option can be selected at a time. For example, if a district has been approved for both box **B**, Qualifying Offer Method Transition Relief and box **C**, Section 4980H Transition Relief, now both boxes can be selected. Before, it was not possible to check more than one box.
- 2. **Part III**, **column A**: The **Minimum Essential Coverage Offer** can be '**Y**' (yes) or '**N**' (no) or '**B**' for both. Before the system would only accept '**Y**' or '**N**'.
- 3. **Part II:** If **Line 22**, box **C** is selected, then **Part III**, column **E** can be '**A**' or '**B**'. However if **Line 22**, Box **D** is selected, column **E** should not be considered at all.

Also, a problem has been corrected on the *Employee Counts for 1094-C Error Report*. Before, an incorrect error message was being generated on the *Employee Counts for 1094-C Error Report*. The system generated the following incorrect fatal error for an employee who was rehired in the subsequent calendar year:

*"EMPLOYEE BYPASSED BUT ACA1095C RECORD EXISTS. REVIEW PERSONNEL DATA EMPNO: ##### ERROR MUST BE RESOLVED"*

For example, when reporting for calendar year 2015, this error would occur when an employee's hire date was 07/31/2006, the termination date was 05/29/2015, but the rehire date was 01/04/2016. The system did not handle a rehire date correctly when it was in the subsequent calendar year. This problem has been corrected.

Another problem has also been corrected on the *Employee Counts for 1094-C Error Report*. Before, an employee who was rehired at a later date, after being terminated in the same reporting year, was not counted as a full time employee correctly on the 1094-C, Part III, Column C, **Total Employee Count**. For example, when reporting for calendar year 2015, an employee who was terminated on 08/31/2015 but was then rehired on 09/01/2015 was not reported correctly as working the entire year. This was generally a problem when both the termination date and the rehire date were in the reporting year, and the termination date was AFTER the rehire date. (In other words, the employee was rehired later in the same reporting year.) This problem has been corrected.

Once the PCGenesis system calculates and reports the 1094-C **Total Employee Counts** and the **Full Time Employee Counts**, the *Print 1094-C and 1095-C's Screen* is displayed as shown below. This screen displays the system calculated totals and allows the payroll administrator to override these totals based upon supplementary considerations. The screen also allows the payroll administrator to enter any transition relief indicators that the IRS has qualified the district to use.

Please note: The override totals entered on this screen will be printed on the final 1094-C forms submitted to the IRS.

> **Georgia Department of Education Richard Woods, State School Superintendent March 31, 2016 8:32 AM Page 7 of 26 All Rights Reserved.**

|                                                                                                    |                          | PCG Dist=8991 Rel=15.04.00 03/11/2016 PCW 001 SV C:\DEVSYS C:\SECOND | <b>WHITE</b>      | $\mathbf x$<br>同 |  |  |  |  |
|----------------------------------------------------------------------------------------------------|--------------------------|----------------------------------------------------------------------|-------------------|------------------|--|--|--|--|
| PRINT 1094-C AND 1095-C's AND CREATE FILE<br><b>ACAIRSEX</b>                                                                                                    |                          |                                                                      |                   |                  |  |  |  |  |
| W-2 YEAR: 2015                                                                                                    |                          |                                                                      |                   |                  |  |  |  |  |
| 1094-C, PART III, COL A 1094-C, PART III, COL B 1094-C, PART III, COL C 1094-C, PART III, COL E                                                                                                    |                          |                                                                      |                   |                  |  |  |  |  |
| MINIMUM ESSENTIAL OFFER<br>TOTAL FULL-TIME EMPS<br>TOTAL EMP COUNT<br>SECTION 4980H INDICATOR<br>CALCED OVERRIDE<br>CALCED OVERRIDE                                                                                                    |                          |                                                                      |                   |                  |  |  |  |  |
| <b>JAN</b>                                                                                                    | Y                        | 221<br>221                                                           | 409<br>409        |                  |  |  |  |  |
| FEB                                                                                                    |                          | 221<br>221                                                           | 412<br>412        |                  |  |  |  |  |
| MAR                                                                                                    | 21212121                 | 221<br>221                                                           | 414<br>414        |                  |  |  |  |  |
| APR                                                                                                    |                          | 221<br>221                                                           | 416<br>416        |                  |  |  |  |  |
| MAY                                                                                                    |                          | 221<br>221                                                           | 391<br>391        |                  |  |  |  |  |
| JUN                                                                                                    |                          | 221<br>221                                                           | 388<br>388        |                  |  |  |  |  |
| JUL                                                                                                    |                          | 221<br>221                                                           | 399<br>399        |                  |  |  |  |  |
| <b>AUG</b><br><b>SEP</b>                                                                                                    |                          | 221<br>221<br>221                                                    | 439<br>439<br>442 |                  |  |  |  |  |
| IOCT                                                                                                    | B                        | 221<br>221<br>221                                                    | 442<br>442<br>442 |                  |  |  |  |  |
| NOV                                                                                                    | B                        | 221<br>221                                                           | 442<br>442        |                  |  |  |  |  |
| DEC                                                                                                    | B                        | 221<br>221                                                           | 442<br>442        |                  |  |  |  |  |
|                                                                                                    |                          |                                                                      |                   |                  |  |  |  |  |
| TOTAL 1095-C FORMS PRINTED:<br>223                                                                                                    |                          |                                                                      |                   |                  |  |  |  |  |
| TOTAL 1095-C FORMS FILED ON BEHALF OF EMPLOYER:<br>223                                                                                                    |                          |                                                                      |                   |                  |  |  |  |  |
|                                                                                                    | 1094-C. PART II. LINE 22 |                                                                      |                   |                  |  |  |  |  |
| A. QUALIFYING OFFER METHOD<br>N                                                                                                    |                          |                                                                      |                   |                  |  |  |  |  |
| <b>B. OUALIFYING OFFER METHOD TRANSITION RELIEF</b>                                                                                                    |                          |                                                                      |                   |                  |  |  |  |  |
| <b>C. SECTION 4980H TRANSITION RELIEF</b><br>N                                                                                                    |                          |                                                                      |                   |                  |  |  |  |  |
| Ψ.<br>D. 98% OFFER METHOD                                                                                                    |                          |                                                                      |                   |                  |  |  |  |  |
|                                                                                                    |                          |                                                                      |                   |                  |  |  |  |  |
| **** The Override Totals will be printed on the final IRS forms ****                                                                                                    |                          |                                                                      |                   |                  |  |  |  |  |
| ENTER = Continue, F17 = Copy Calced Totals to Override Totals, F16 = Exit Program                                                                                                    |                          |                                                                      |                   |                  |  |  |  |  |
| <b>ENTER</b><br>16.01.00<br>$_{\rm{FS}}$ [14]<br>$E[\overline{IV}]$<br>F5<br>$F1 \triangleright R$ $F2 \triangleleft R$<br>$r_{\rm B}$ $\oplus$ $r_{\rm H}$ $\boxed{64}$ $\parallel$<br>$_{\rm rs}$ $\Box$ $_{\rm rs}$ /<br>$F10$ $F1$ $F1$<br>F12<br>$F_{\rm IS}$ Q |                          |                                                                      |                   |                  |  |  |  |  |
| f16서 <mark>(리</mark> tra <sup>n</sup> era)<br><b>Help</b>                                                                                                    |                          |                                                                      |                   |                  |  |  |  |  |
|                                                                                                    |                          |                                                                      |                   |                  |  |  |  |  |

*Print 1094-C and 1095-C's Screen*

After the payroll administrator has entered the override totals and transition relief indicators on *Print 1094-C and 1095-C's Screen*, the PCGenesis system produces the *Employer 1094-C and 1095-C Report*. The first page of the report includes the contents of the IRS form 1094-C. The subsequent pages of the report will print the individual employee 1095-C forms, including the employees' dependent information. Since this is the employer copy of the report, this report prints on plain paper, and is not formatted to print the actual 1095-C pre-printed forms.

#### <span id="page-7-0"></span>*B1.4. Print 1094-C & Employee 1095-C's and Create File*

The *Print 1094-C & Employee 1095-C's and Create File* (F2, F4, F6) has been added to the *Payroll System Annual Reports Menu*. The purpose of the *Employee Copy of 1094-C & 1095-C's* is to calculate the employment totals to print on the **IRS Form 1094-C: Transmittal of Employer-Provided Health Insurance Offer and Coverage Information Returns**, to print the employees' **1095-C** forms, and to produce the transmission file of the ACA data to the IRS.

Please note that the following options are not functional at this time but will be available in a future release: printing the IRS form 1094-C and creating the IRS transmission file of the 1094-C and 1095-C data.

A problem has been corrected with the employee copy of the IRS **1095-C** forms. If the city name, either for the district or the employee, contained more than one word, only the first word would print. For example, if the city name was 'Fort Smith', only 'Fort' printed. This problem has been corrected.

> **Georgia Department of Education Richard Woods, State School Superintendent March 31, 2016 8:32 AM Page 8 of 26 All Rights Reserved.**

#### <span id="page-8-0"></span>*B1.5. Payroll Gross Data Import*

A problem has been corrected with the *Payroll Gross Data Import* option (F2, F13, F8, F2). Before, the *Payroll Gross Data Import* was giving an incorrect warning message about employees' **Cycle Gross** fields (CYCLE GR), as follows:

*001198 REG GR NOT = CYCLE GR \*\*Warning\*\* TOT REG GR = 538.92 CYCLE GR = 0.00*

This was occurring because the system wasn't storing the line sequence numbers correctly from the gross data import file. This problem has been corrected, and the misleading messages will no longer be generated.

### <span id="page-8-1"></span>*B1.6. Warning Message Added When ERS/TRS Pension Gross Adjustment Field Is Not Zeroes*

A pop-up warning message has been added to the *Gross Data* screen (F2, F2, F4) when the **TRS & ERS Pens Gross Adj Amt/%** field is not zeroes. The warning message will alert the payroll administrator that a pension adjustment is set up on the employee's payroll *Gross Data* screen. This will make it easier to identify when employees may be over- or under- withheld for TRS or ERS pension amounts.

Also, a warning message has been added to the *Calculate Payroll and Print Exceptions* report (F2, F3, F2). The warning "WARNING - TRS/ERS PENSION GR ADJ EXISTS" will print for any employee with a value in the **TRS/ERS Pens Gross Adj/Amt/%** field.

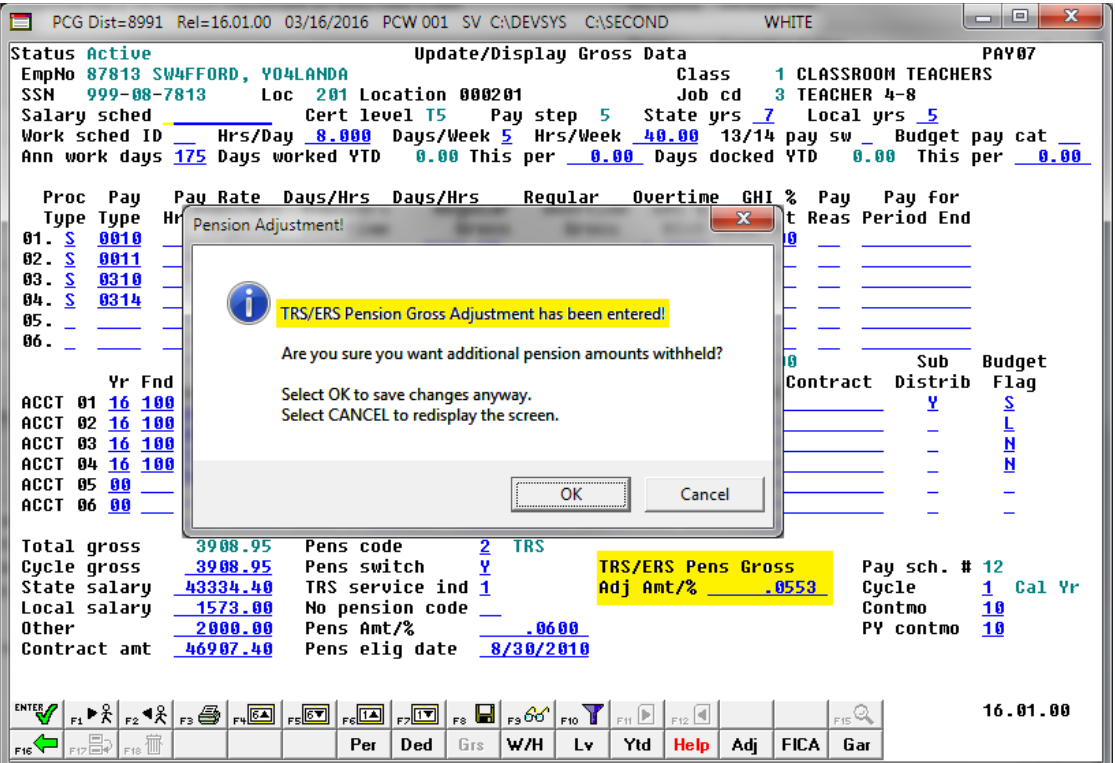

*Update/Display Gross Data Screen with Pension Adjustment Warning*

**Georgia Department of Education Richard Woods, State School Superintendent March 31, 2016 8:32 AM Page 9 of 26 All Rights Reserved.**

# <span id="page-9-0"></span>*B2. Personnel System*

### <span id="page-9-1"></span>*B2.1. Update/Display Affordable Care Act (ACA) Employee Data*

The *Update/Display ACA Employee Data* (F3, F1, F3) screen has been created to allow entry of the employee data required for IRS form 1095-C and is shown below. Any full-time employee as defined by ACA legislation must be coded by the payroll administrator in the line items regarding health coverage.

A problem has been corrected with the *Update/Display ACA Employee Data* (F3, F1, F3) screen. When deleting employee ACA data on the *Update/Display ACA Employee Data* screen, PCGenesis will now also delete the dependent ACA data as well. Employee ACA data can be deleted by selecting **F9** to modify the employee ACA data, then by selecting **F18** to delete the employee data. The following warning message is displayed when deleting ACA data for the employee:

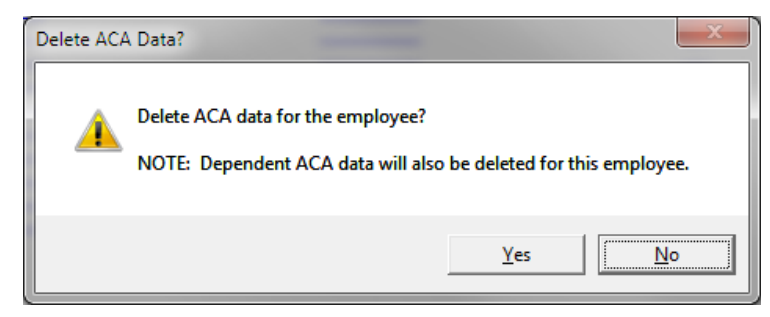

If the employee data is being deleted, the dependent data must be deleted as well, otherwise dependent data will remain on the file when the corresponding employee data doesn't exist anymore. This problem has been corrected.

|                                                      |                                                                                                    | PCG Dist=8991 Rel=15.04.00 03/11/2016 PCW 001 SV C:\DEVSYS C:\SECOND                                                                                                    | <b>WHITE</b>                                                    | $\mathbf{x}$<br>$\Box$<br>▭ |
|------------------------------------------------------|----------------------------------------------------------------------------------------------------|----------------------------------------------------------------------------------------------------|-----------------------------------------------------------------|-----------------------------|
| <b>Status Active</b><br><b>SSN</b>                   | EmpNo 88120 AC9ER, NU9IA<br>$999 - 08 - 8120$<br>Loc<br>Calendar year: 2015                                                                                                    | Update/Display ACA Employee Data<br>100 Location 000100                                                                                                    | <b>1 CLASSROOM TEACHERS</b><br>Class<br>Job cd<br>3 TEACHER 4-8 | <b>PER06</b>                |
| <b>JAN</b>                                           | 1095-C Eliqible: <u>Y</u><br>Offer of coverage code<br>PART II, LINE 14                                                                                                    | EE Share of Lowest Cost<br>Prem, Self-Only Coverage<br>PART II, LINE 15                                                                                                    | Safe harbor code<br>PART II, LINE 16                            | Kaiser<br>Coverage          |
| <b>FEB</b><br><b>MAR</b><br><b>APR</b><br><b>MAY</b> | 1A<br>1A<br><b>1A</b><br>1A<br>1A                                                                                                    |                                                                                                    |                                                                 |                             |
| <b>JUN</b><br>JUL<br>AUG<br><b>SEP</b><br><b>OCT</b> | 1A<br>1A<br>1A<br>1A<br>1A                                                                                                    |                                                                                                    |                                                                 |                             |
| <b>NOV</b><br><b>DEC</b>                             | 1A<br><b>1A</b>                                                                                                    |                                                                                                    |                                                                 |                             |
|                                                      |                                                                                                    |                                                                                                    |                                                                 |                             |
|                                                      |                                                                                                    |                                                                                                    |                                                                 | 16.01.00                    |
| <b>ENTER</b><br>F16                                  | $_{\rm F1}$ $\blacktriangleright$ $\frac{2}{\rm F2}$ $\blacktriangleleft$ $\frac{2}{\rm F2}$ $_{\rm F2}$ $\boxdot$ $_{\rm F2}$ $\boxdot$ $_{\rm F2}$<br>$E = \frac{1}{\sqrt{2}}$ $E = \frac{1}{\sqrt{2}}$ | 56<br>$E_{Z}$ $\sqrt{1-V}$<br>$_{F8}$ $\blacksquare$ $_{F9}$ 66' $_{F10}$ $\blacksquare$ $_{F11}$ $\blacksquare$ $_{F12}$ $\blacksquare$<br>ACA<br>Edu<br>Per<br>$\rho_{\text{eps}}$   Emer | F15Q<br><b>Help</b>                                             |                             |

*PCGenesis Update/Display ACA Employee Data Screen*

**Georgia Department of Education Richard Woods, State School Superintendent March 31, 2016 8:32 AM Page 10 of 26 All Rights Reserved.**

### <span id="page-10-0"></span>*B2.2. Print Affordable Healthcare Act Worksheet*

The *Print Affordable Healthcare Act Worksheet* (F3, F6, F1) has been enhanced to offer two different options when printing the worksheet. Before, the worksheet would only print employees who received a paycheck but did not have an SHBP deduction taken on the check for any of the 12 months of the year. This was helpful for identifying employees who were not enrolled in SHBP for the entire year. However, employees who were enrolled in SHBP for the entire year were not printed. The process has been enhanced to allow all employees eligible for a 1095-C to print on the report. This will facilitate coding all employees with the correct **1095-C Eligibility** value, the **Offer of Coverage Code** value, the **Lowest Premium** amount, and the **Safe Harbor Code** value, as related to health insurance offers and coverage.

The *Print Affordable Healthcare Act Worksheet* (F3, F6, F1) is available on the *Personnel System Reports Menu*. The worksheet is a tool that districts can use to identify employees who may need to be coded for the Affordable Care Act IRS 1095-C form. The PCGenesis system will analyze all payments made to all employees during the course of a calendar year to determine whether or not an SHBP deduction was present on the payments. If an SHBP deduction was not taken, the employee will appear on the worksheet with spaces available for coding the **1095-C Eligibility** field, the **Offer of Coverage Code**, the **Lowest Premium** amount, and the **Safe Harbor Code**. The Payroll Administrator can use this worksheet for entering the data into the *Update/Display ACA Employee Data* screen (F3, F1, F3). An example of the entry screen is shown below.

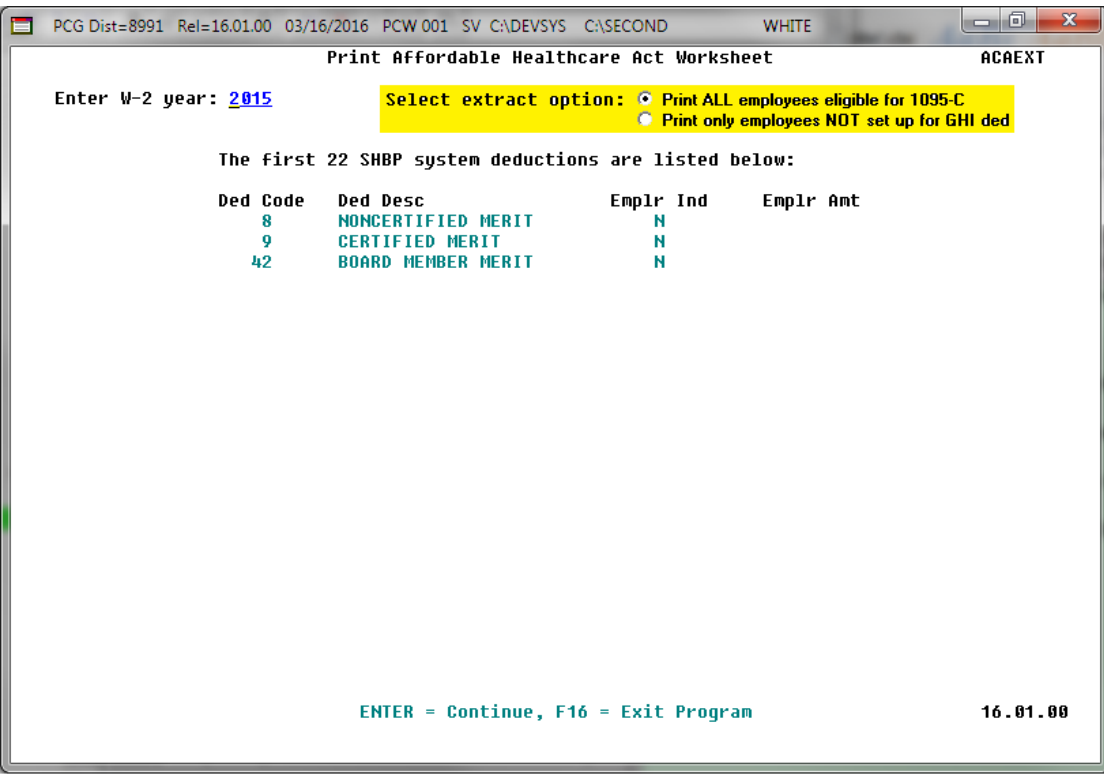

*Print Affordable Healthcare Act Worksheet*

**Georgia Department of Education Richard Woods, State School Superintendent March 31, 2016 8:32 AM Page 11 of 26 All Rights Reserved.**

### <span id="page-11-0"></span>*B2.3. Enhanced Employee Leave System – Display Leave Balances*

A problem has been fixed with the *Display Leave Balances* (F3, F4, F4, F1) in the *Enhanced Substitute pay and Leave System*. Before when an employee was changed from a teacher pay class code to a substitute pay class code, the employee's leave history could no longer be accessed. Now, the *Display Employee Leave Balances* screen has been updated to allow the old leave history data to be displayed for a substitute employee.

### <span id="page-11-1"></span>*B2.4. Employee Leave Summary Reports*

A problem has been fixed with the *Employee Leave Summary Report* (F3, F4, F3, F1 or F5 or F9). Before, when selecting a single employee for printing, no records would be found. This problem has been fixed, and now a single employee can be printed successfully on the *Employee Leave Summary Report*.

Also, before when an employee was changed from a teacher pay class code to a substitute pay class code, the employee's leave history could no longer be accessed. Now, the *Employee Leave Summary Report* has been updated to allow the old leave history data to be printed for a substitute employee.

### <span id="page-11-2"></span>*B2.5. Employee Leave Detail Reports*

A problem has been fixed with the *Employee Leave Detail Report* (F3, F4, F3, F2 or F6 or F10). Before, when selecting a single employee for printing, no records would be found. This problem has been fixed, and now a single employee can be printed successfully on the *Employee Leave Detail Report*.

Also, before when an employee was changed from a teacher pay class code to a substitute pay class code, the employee's leave history could no longer be accessed. Now, the *Employee Leave Detail Report* has been updated to allow the old leave history data to be printed for a substitute employee.

# <span id="page-12-0"></span>*B3. PCGenesis Budget System*

### <span id="page-12-1"></span>*B3.1. PCGenesis Budgeting System Overview*

The Georgia Department of Education (GaDOE) is pleased to announce the distribution of the *PCGenesis Budgeting System* for payroll salaries and employer benefits. This option is available by selecting **F5** (Budget System) from the *Business Applications Master Menu*. The new PCGenesis budgeting system is now available to all PCGenesis users. Using the new budgeting system is optional. Sites may continue to use their existing methods or a third party for budgeting for as long as they like.

![](_page_12_Picture_102.jpeg)

*PCGenesis Business Applications Menu*

The concept of the budgeting system is to create a "playground" or "sandbox" with copies of the appropriate employee and system files so that a site can manipulate salary and benefit data in order to generate a series of budgeting reports, and also to create a .csv external file that will be used for loading the budget on the financial side. By utilizing the concept of a "playground" or "sandbox", users may execute a variety of "what if" scenarios to model various budget outcomes without affecting their "live" payroll files.

A full description of the new PCGenesis Budget System is available on the PCG documentation website located at:

<http://www.gadoe.org/Technology-Services/PCGenesis/Pages/Budget-System-Operations-Guide.aspx>

**Georgia Department of Education Richard Woods, State School Superintendent March 31, 2016 8:32 AM Page 13 of 26 All Rights Reserved.**

### <span id="page-13-0"></span>*B3.2. Create Budget SANDBOX*

A new report has been added to the *Create Budget SANDBOX* option (F5, F1). When budgeting, the user defines the parameters for the **Budget Flag** values on the *Create Budget Sandbox Control Screen*. The budgeting parameters are applied to the employee salary data. These *Control Screen* parameters are dependent on the **Budget Flag** fields defined on the employees' *Update/Display Gross Data* screen in payroll. The **Budget Flag** field on each account line determines the formulas which are applied to generate new salary amounts in the budget *SANDBOX* directory.

A new report, the *Create Budget SANDBOX Report*, shown below, has been added to the *Create Budget* process. The new report documents how gross data salary amounts are computed when creating the budget *SANDBOX* payroll file. This will facilitate understanding how the system calculates new salaries in the budget *SANDBOX* directory.

![](_page_13_Picture_105.jpeg)

*Create Budget SANDBOX Report*

**Georgia Department of Education Richard Woods, State School Superintendent March 31, 2016 8:32 AM Page 14 of 26 All Rights Reserved.**

# <span id="page-14-0"></span>*Section C: Installation Instructions for Release 16.01.00 Software*

# <span id="page-14-1"></span>*C1. Perform a PCGenesis Full Backup*

When the prior evening's backup was successful, and when installing *Release 16.01.00* before performing any work in PCGenesis for the day, proceed to *C2. Install PCGenesis Release.* In addition to its current labeling, also label the prior evening's backup CD/DVD/tape as **"Data Backup Prior to Release 16.01.00**". Continue to use the backup CD/DVD/tape in the normal backup rotation.

![](_page_14_Picture_118.jpeg)

# <span id="page-15-0"></span>*C2. Install PCGenesis Release 16.01.00*

#### *FROM THE PCGENESIS SERVER*

![](_page_15_Picture_108.jpeg)

A screen will display showing the progress of the installation:

![](_page_15_Picture_109.jpeg)

For PCGenesis *Release 16.01.00* successful installations, the following message displays:

![](_page_16_Picture_70.jpeg)

![](_page_16_Picture_71.jpeg)

A problem message displays if an error occurred:

![](_page_17_Picture_71.jpeg)

![](_page_17_Picture_72.jpeg)

A warning message will display if the release installation is repeated:

![](_page_18_Picture_2.jpeg)

A warning message will display if the release installation is repeated, but in this case, the installation is considered successful. In this instance, select any key to continue:

![](_page_18_Picture_51.jpeg)

**Georgia Department of Education Richard Woods, State School Superintendent March 31, 2016 8:32 AM Page 19 of 26 All Rights Reserved.**

![](_page_19_Picture_44.jpeg)

**Georgia Department of Education Richard Woods, State School Superintendent March 31, 2016 8:32 AM Page 20 of 26 All Rights Reserved.**

# <span id="page-20-0"></span>*C3. Verify Release 16.01.00 Was Successfully Installed*

![](_page_20_Picture_133.jpeg)

#### The following screen displays:

![](_page_20_Picture_134.jpeg)

![](_page_20_Picture_135.jpeg)

**Georgia Department of Education Richard Woods, State School Superintendent March 31, 2016 8:32 AM Page 21 of 26 All Rights Reserved.**

### <span id="page-21-0"></span>*C4. Perform a PCGenesis Full Backup After Release 16.01.00 is Installed*

![](_page_21_Picture_81.jpeg)

**Georgia Department of Education Richard Woods, State School Superintendent March 31, 2016 8:32 AM Page 22 of 26 All Rights Reserved.**

# <span id="page-22-0"></span>*Appendix A: Supported 1095-C Form - Example*

![](_page_22_Picture_37.jpeg)

# <span id="page-23-0"></span>*Appendix B: Supported 1094-C Form - Example*

![](_page_23_Picture_40.jpeg)

**Georgia Department of Education Richard Woods, State School Superintendent March 31, 2016 8:32 AM Page 24 of 26 All Rights Reserved.**

T.

![](_page_24_Picture_29.jpeg)

*Release 16.01.00 – Miscellaneous Updates / Installation Instructions*

**Georgia Department of Education Richard Woods, State School Superintendent March 31, 2016 8:32 AM Page 25 of 26 All Rights Reserved.**

![](_page_25_Picture_29.jpeg)